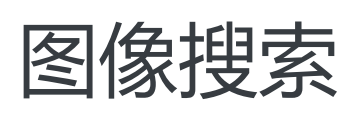

# 快速入门

MORE THAN JUST CLOUD | C- Alibaba Cloud

# 快速入门 Ī

# 概述 Ĩ

# 文档目的

本文文档主要为您介绍如何快速的熟悉图像搜索实例,了解实例的购买和使用流程,如何快速得到帮助。

### 读者对象

本文档作为快速入门参考,适用于有以下需求的读者对象:

- 了解如何购买图像搜索实例。
- 已购买图像搜索购买,但不知道如何使用。
- 需要测试图像搜索实例服务。

有关其他图像搜索使用中的常见问题,请参考 常见问题。

# 快速入门流程

购买并使用图像搜索服务需遵循以下步骤:

- 1. 选择业务场景
- 2. 创建实例
- 3. 导入数据

# 选择业务场景 I.

目前图像搜索产品主要提供两种业务场景:

- 商品图片搜索通过输入商品图片,在商品库中准确找到同款或者相似产品。主要应用于各类电商平台

等场景。

- 通用图片搜索通过输入具有相同元素或者主体内容的图片,在海量图片库中找到相同或者相似图片。 主要应用于各类图库公司、论坛网站等场景。

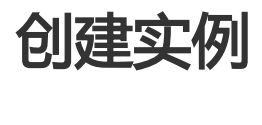

### 前提条件

- 已经注册并实名认证了阿里云账号。

### 操作步骤

- 1. 登录图像搜索控制台。
- 2. 在左侧导航栏里单击相应的 **业务场景** (商品图片搜索、通用图片搜索) , 并在列表左上方单击 **创建实** 例。
- 3. 在售卖页面上选择相应的 **地域。**

注意:不同地域内的实例网络不互通,目购买后不能更换地域,请谨慎选择。

#### 4. 选择 **访问频次** 和 **最大容量。**

注意:不同的访问频次和最大容量对应的独享的资源数量不同,相应的价格也不同,目前支持 10QPS和1000万图片(注:对于商品图片搜索,该处指的是图片数量,而不是商品数量)容量。

#### 5. 填写实例名称。

注意:实例名称由小写英文字母和数字组成,且首字符为小写英文字母,名称长度为4-32个字 符,如: imagesearch12138。

选择套餐类型、套餐包以及购买时长。

#### 确认费用并单击立即购买。

注意:购买完成后,系统会自动进行实例的初始化操作,如果购买后实例为 新建 或者 初始化 失败 状态,请在 实例列表 或者 实例详情页 单击 初始化 按钮进行初始化操作。

# 导入数据

目前实例提供两种方式来导入数据,即实时导入和离线导入。

# 实时导入

实时导入方式适用于小规模、实时数据导入。具体操作步骤参考 实时增量。

# 离线导入

离线导入方式适用于大规模、离线数据导入,需要用户开通 对象存储(OSS服务),并进行相应的授权。具体操 作步骤参考 离线增量。

### 后续操作

完成数据导入后,需要通过指定的API调用方式或者提供的 SDK 进行二次开发,来使用相应的图像搜索服务。 具体操作步骤参考 开发指南。